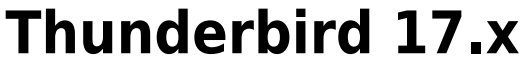

## **Configurazione posta**

\* Apri Thunderbird e vai in "Impostazioni account"

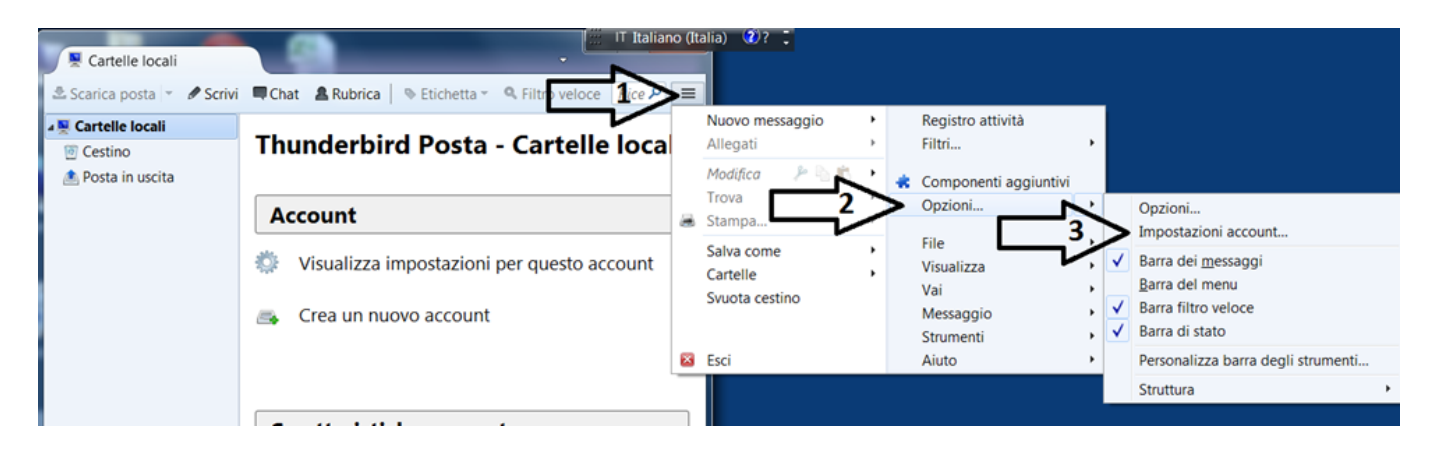

\* "Azioni account" e "Aggiungi account di posta"

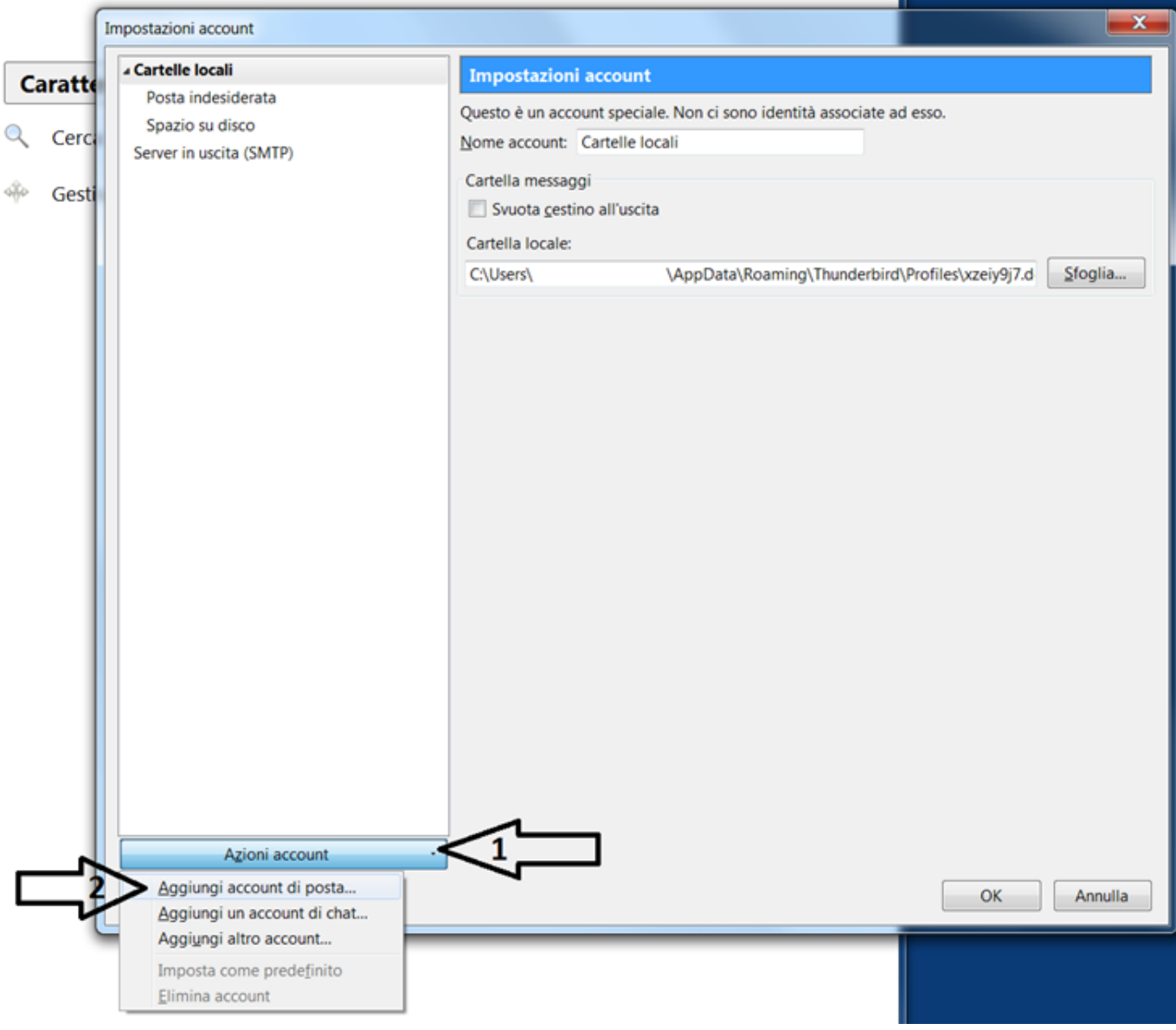

\* Riempi i campi come descritto in figura e "Continua"

2024/06/03 07:37

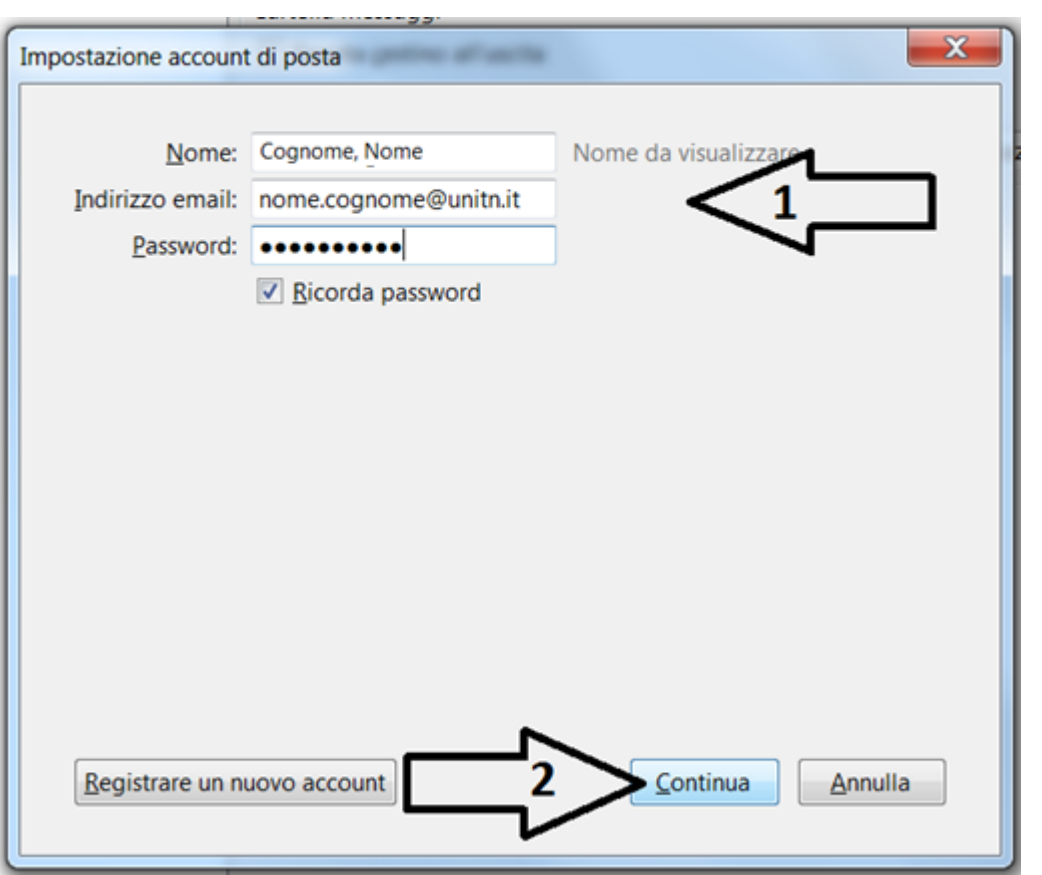

\* Clicca su "Configurazione manuale"

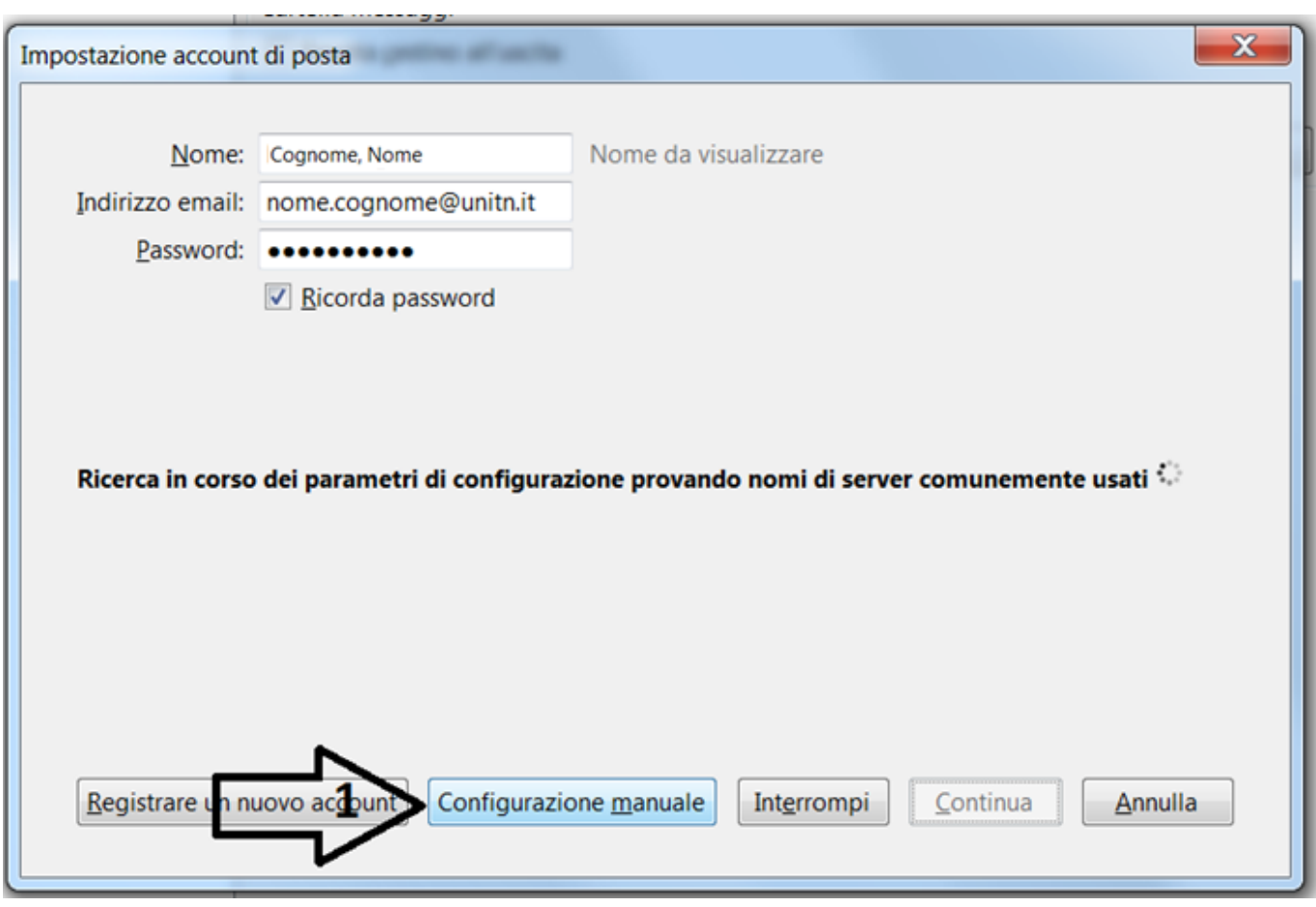

\* Riempi i campi come descritto in figura e clicca su "Fatto"

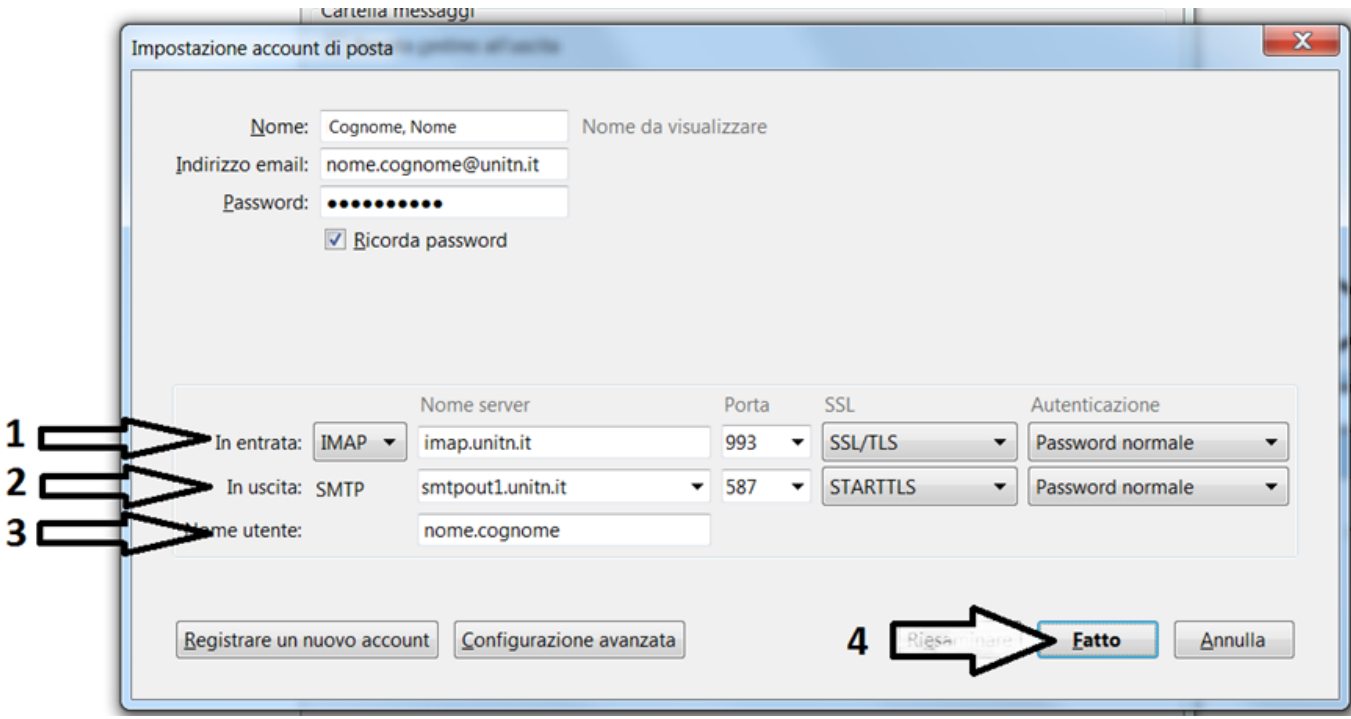

## **Configurazione Rubrica**

\* Tasto dx sul propria cassetta postale e "Impostazioni"

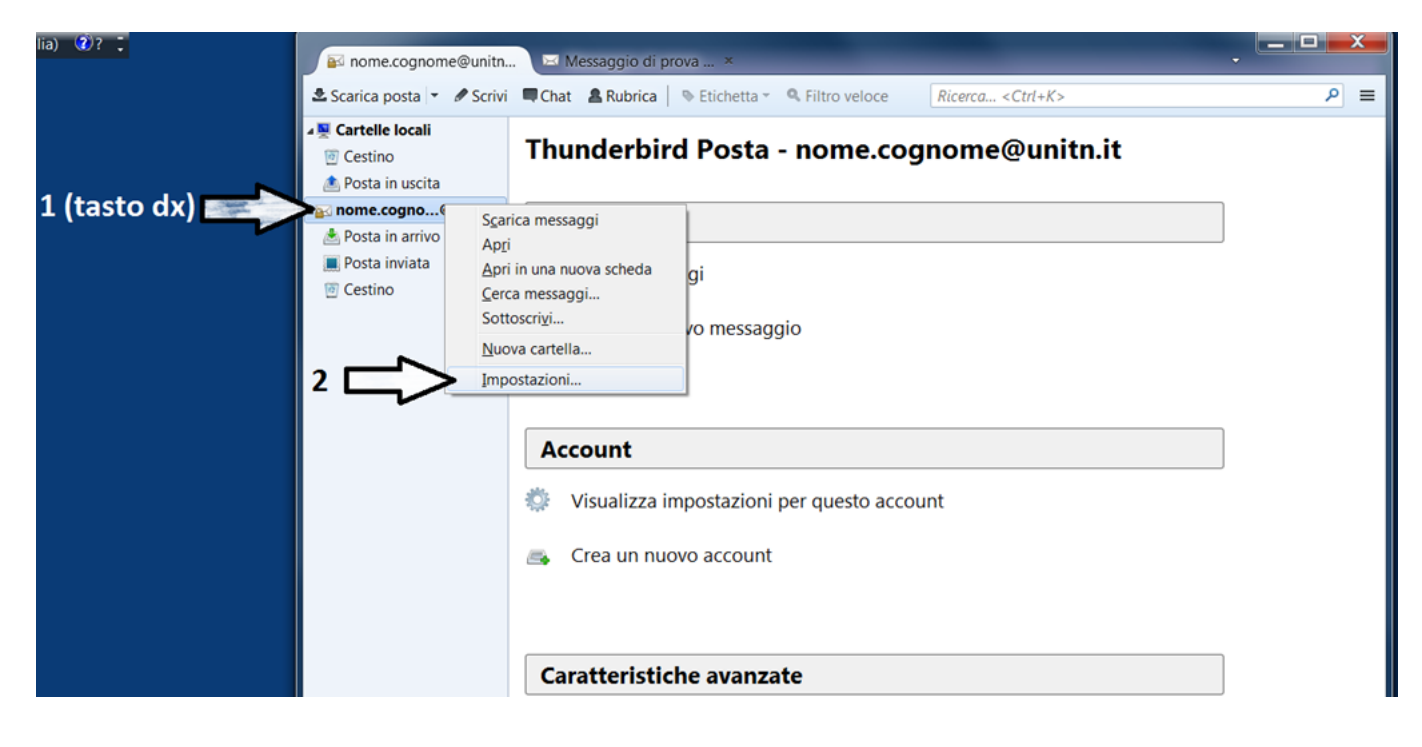

\* "Composizione indirizzi", seleziona "Utilizza un diverso server LDAP" e "Modifica Cartelle…"

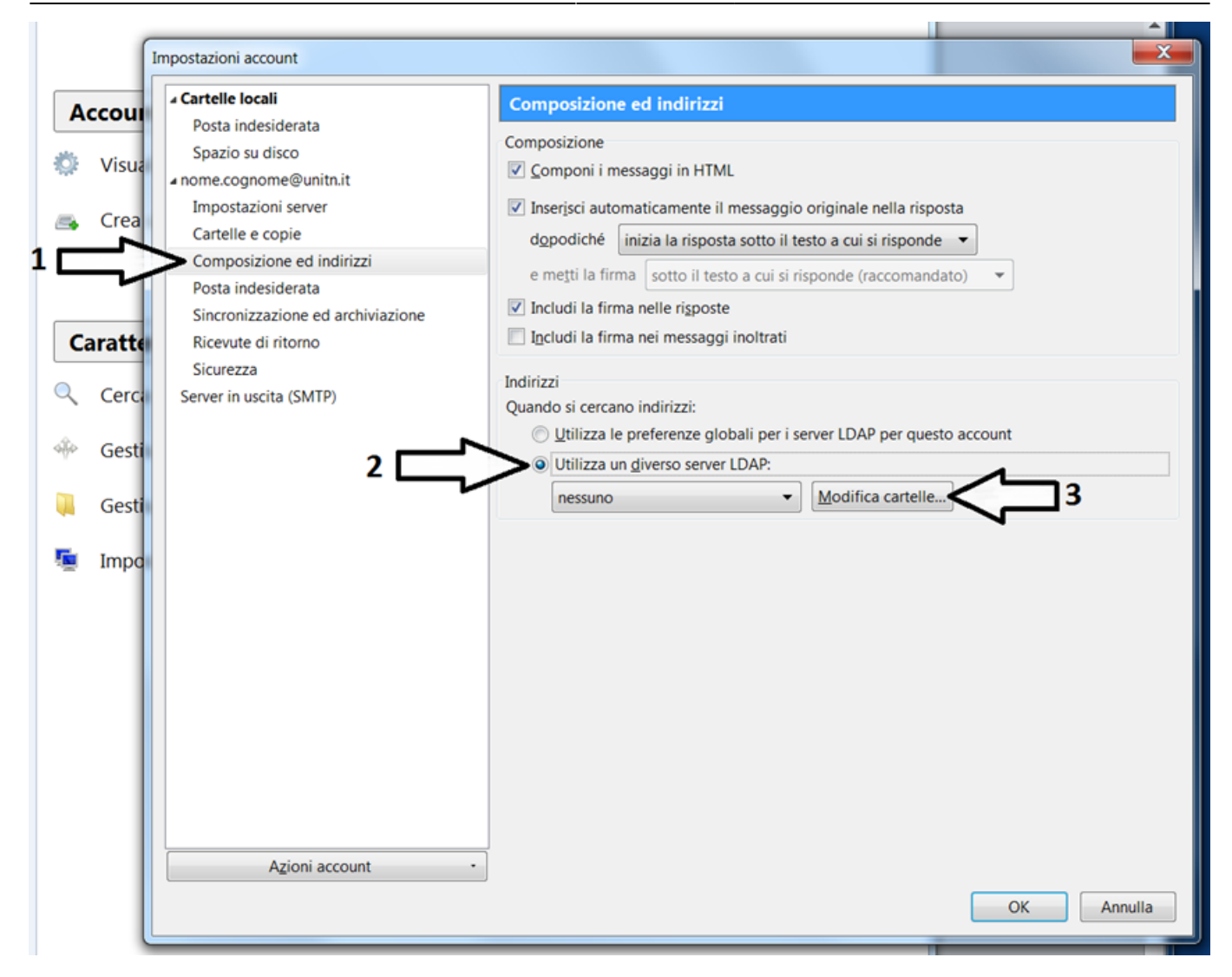

\* "Aggiungi"

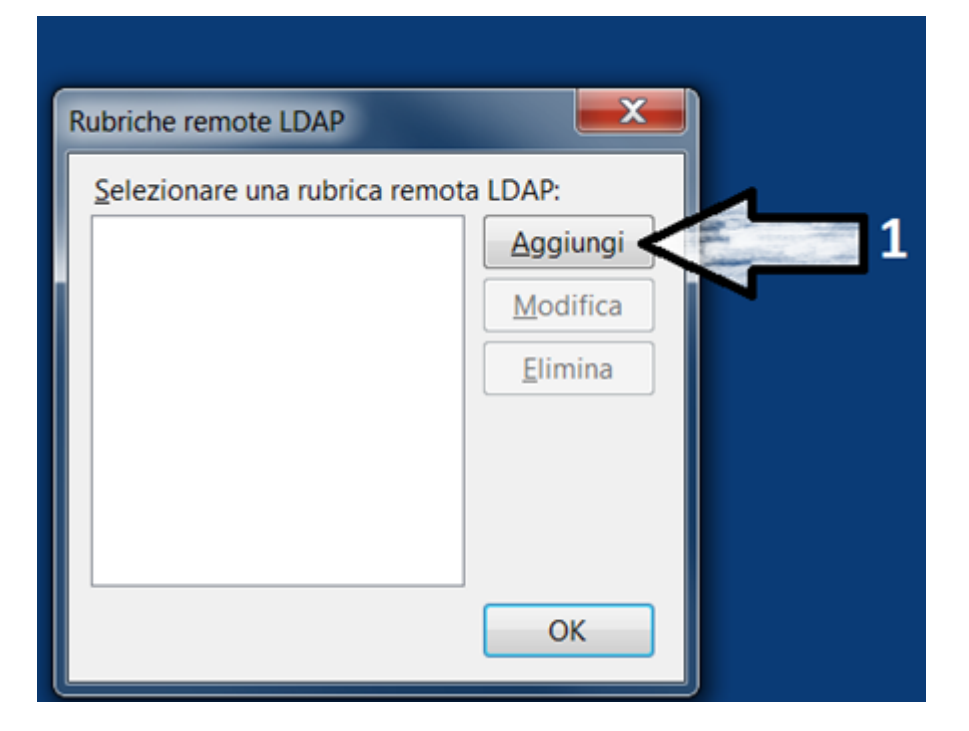

\* Riempi i campi come descritto in figura.

\* **ATTENZIONE** il campo "Numero porta" cambia quando selezioni "Utilizza connessione sicura (SSL)" ricordati di correggerlo.

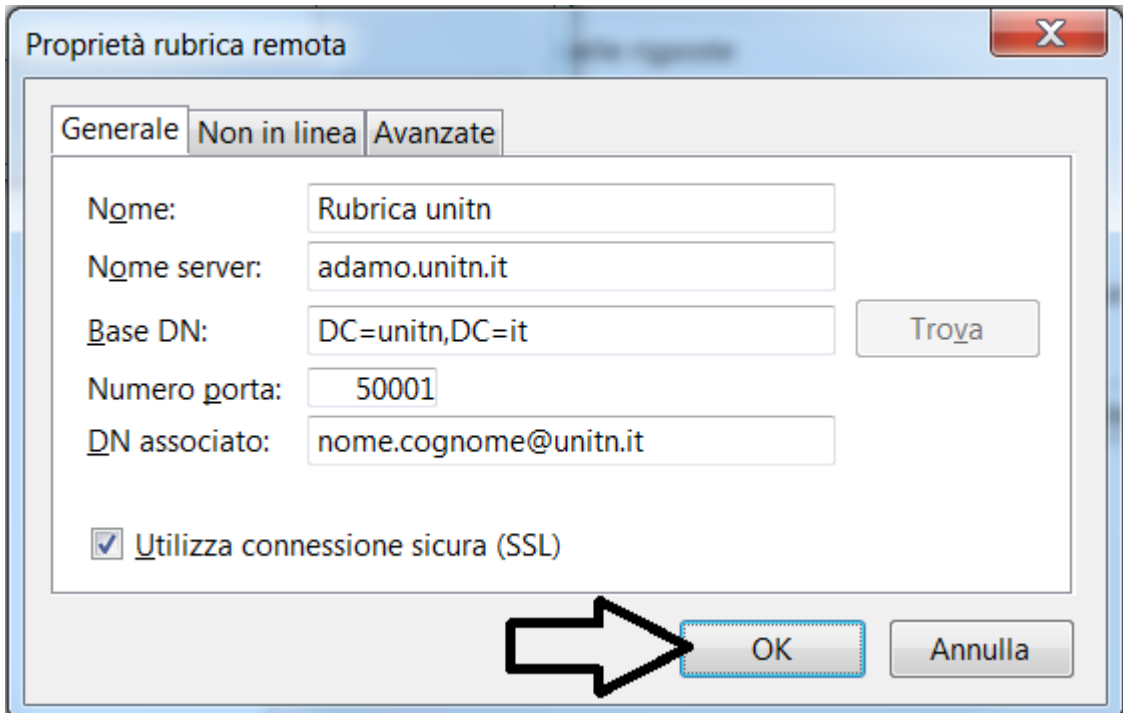

\* Seleziona "Rubrica UNITN" e "OK"

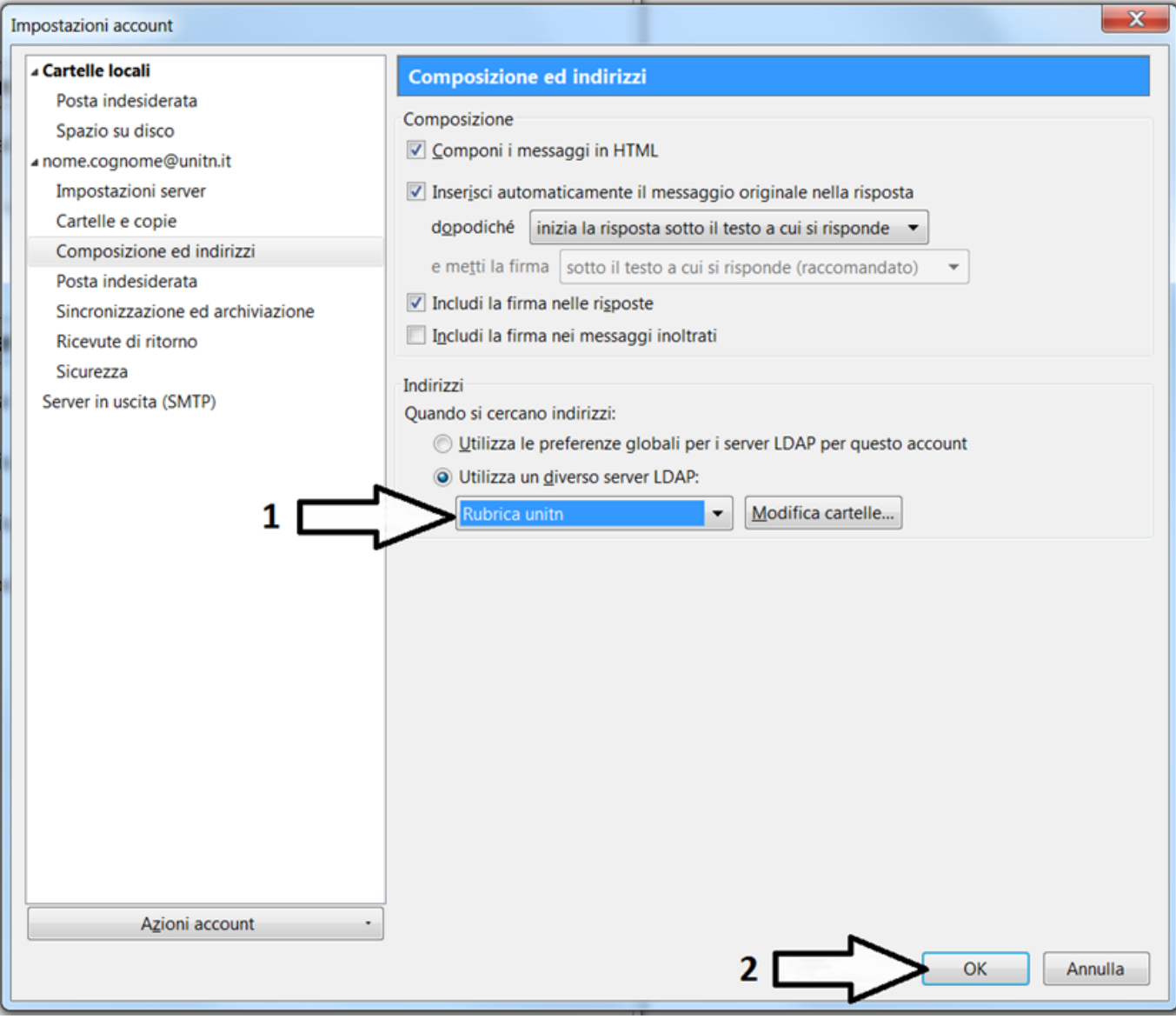

## \* Vai in "Opzioni.."

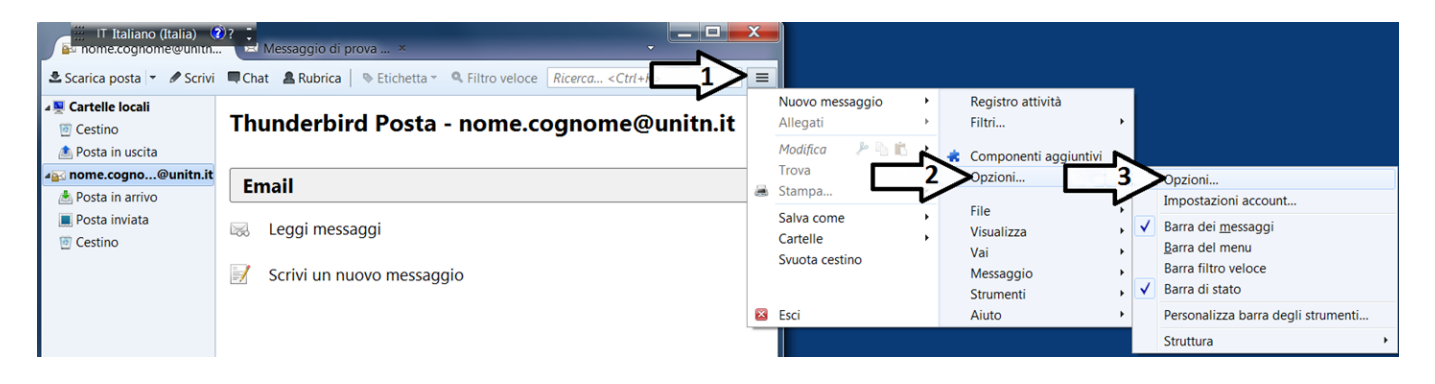

\* "Avanzate" e "Editor di configurazione"

2024/06/03 07:37

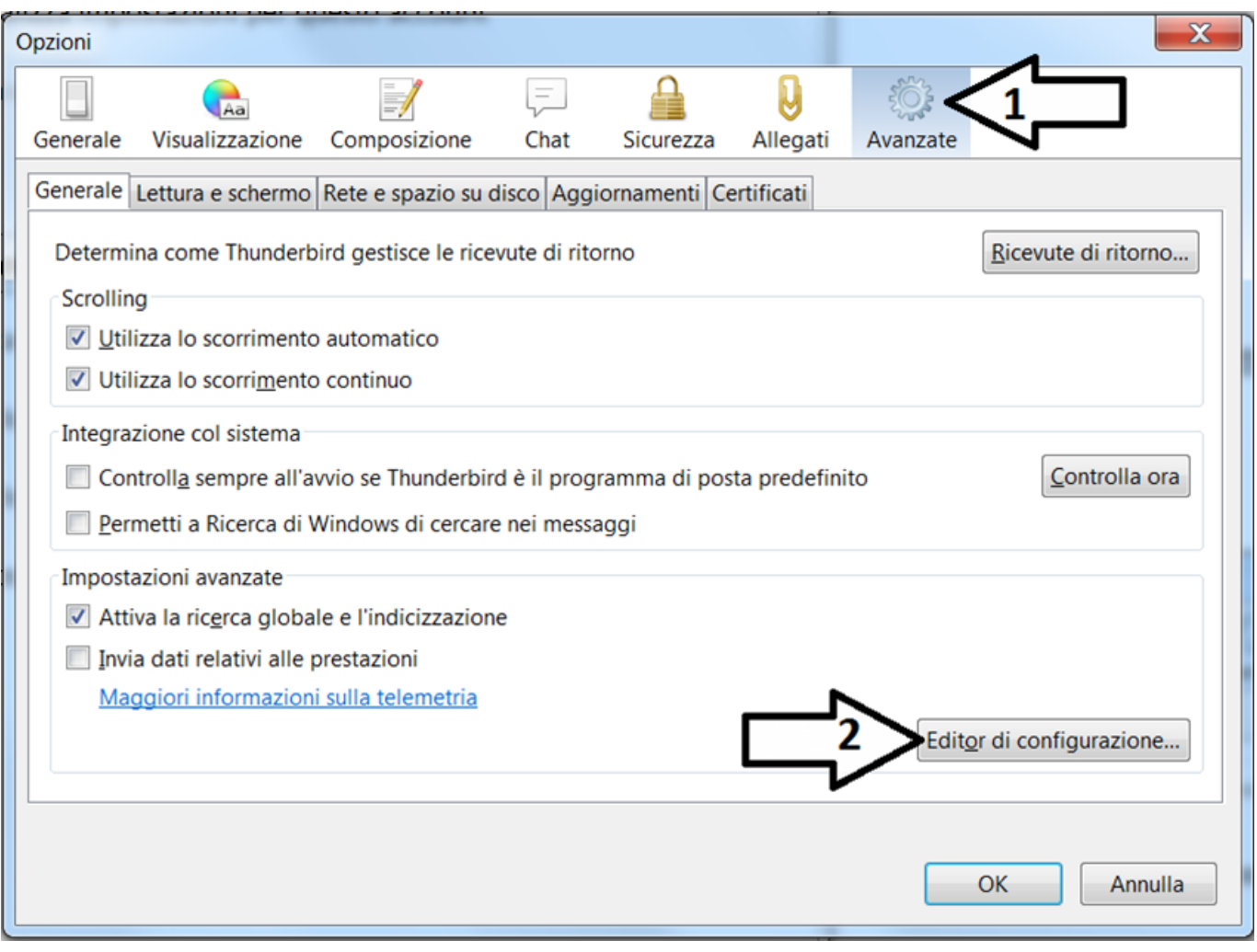

\* Clicca su "Farò attenzione, prometto"

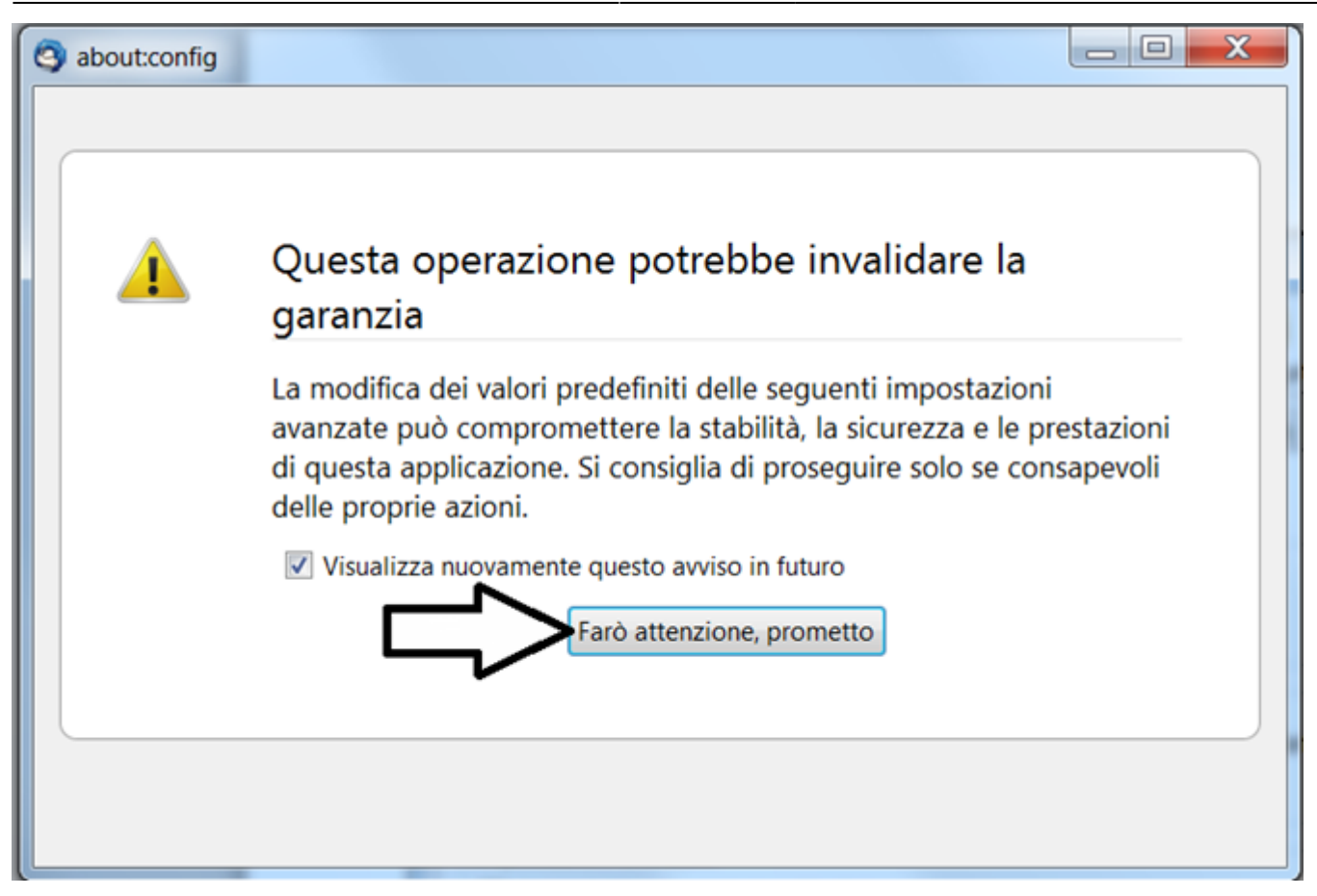

- \* Nel campo "Cerca" inserisci ldap\_2.servers.default.attrmap.DisplayName
- \* Poi tasto dx "Modifica"

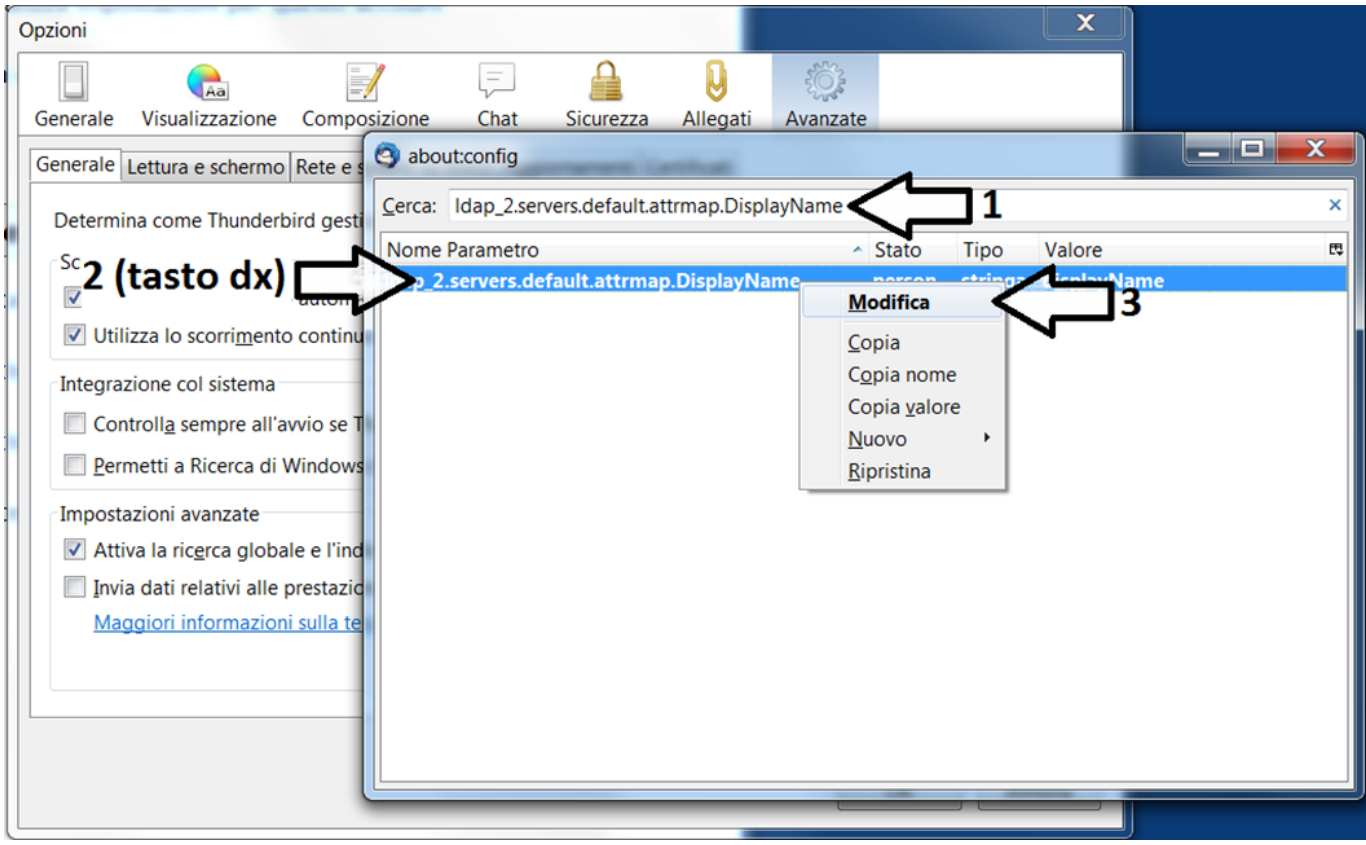

\* Inserisci displayName (fai caso a maiuscole e minuscole - fai copia incolla da questa pagina) e poi OK

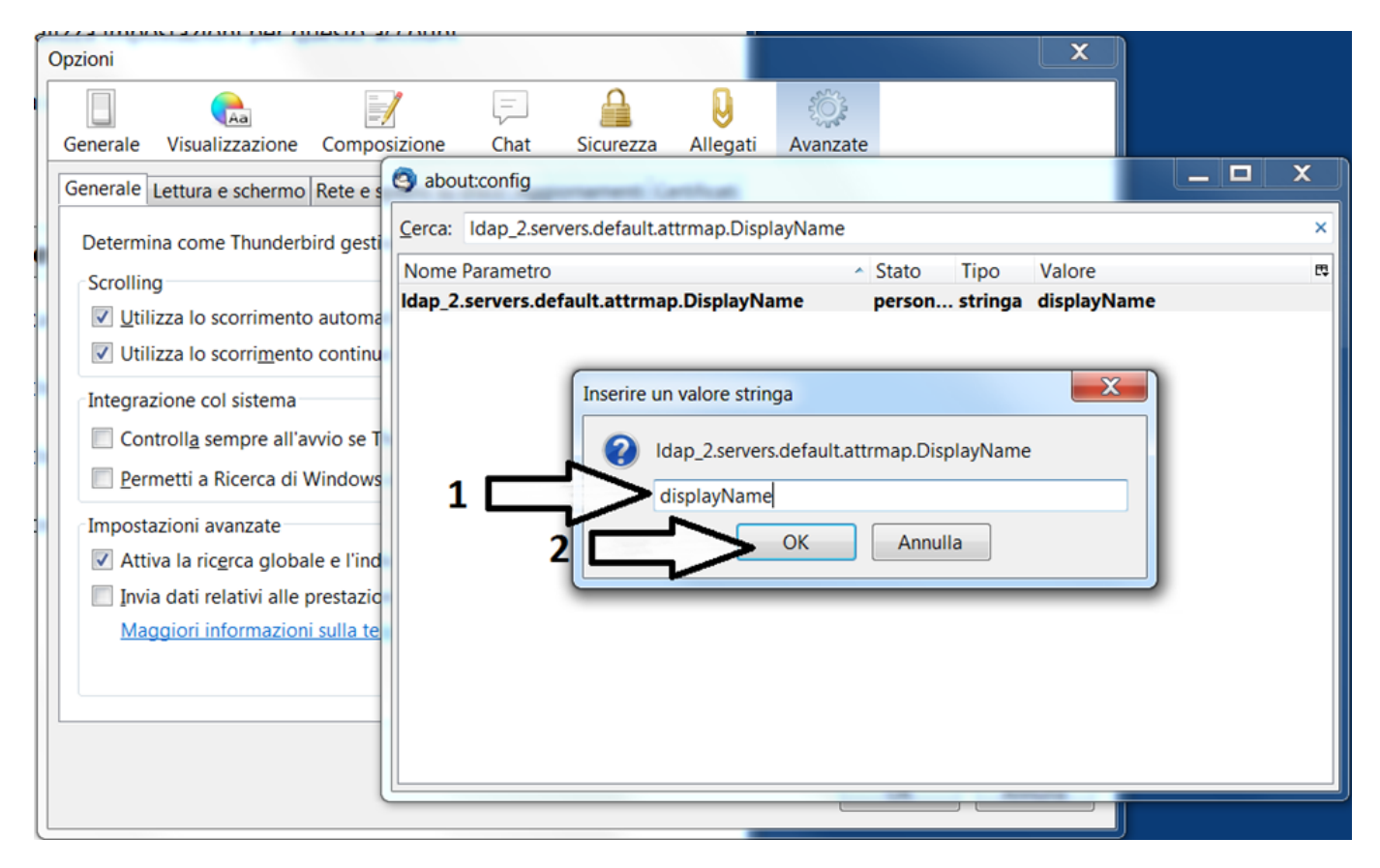

## \* Chiudi la finestra dell'editor di configurazione

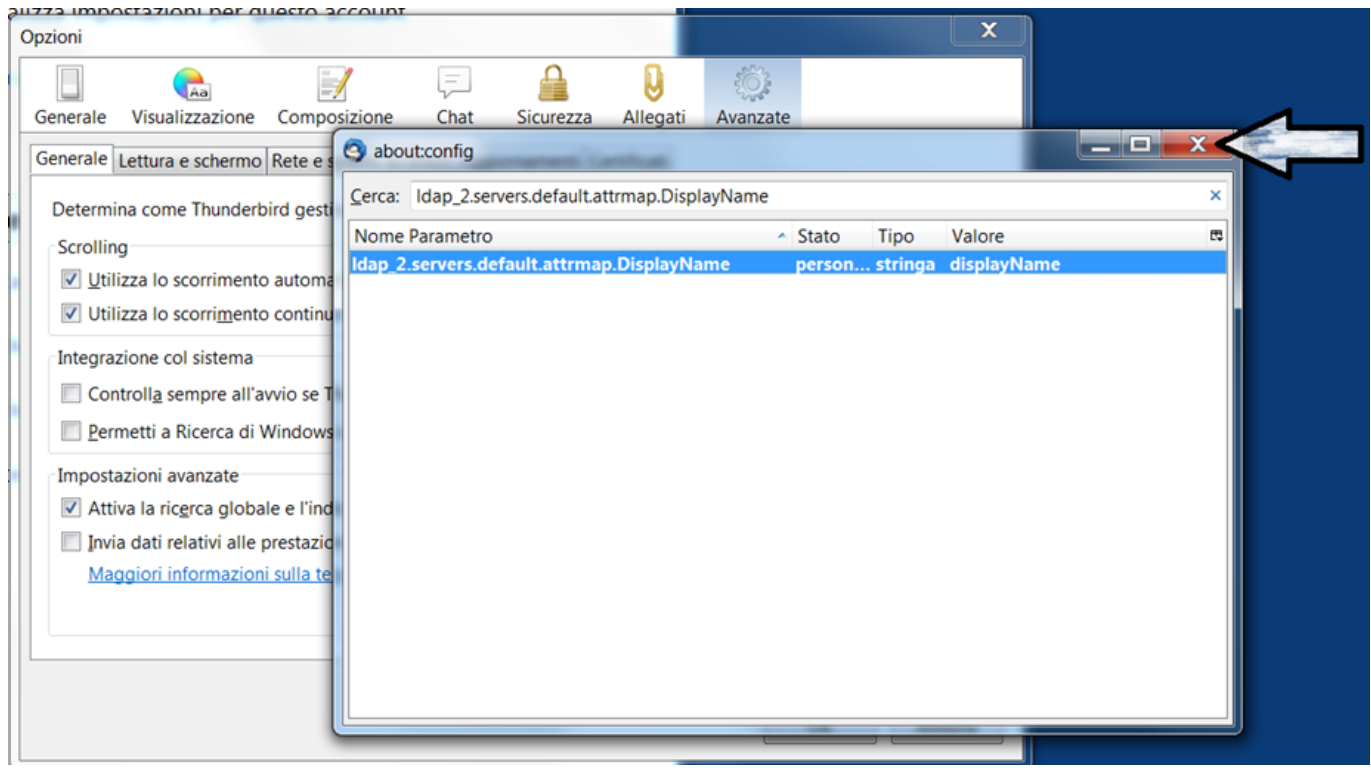

\* Clicca su "OK"

 $\pmb{\times}$ 

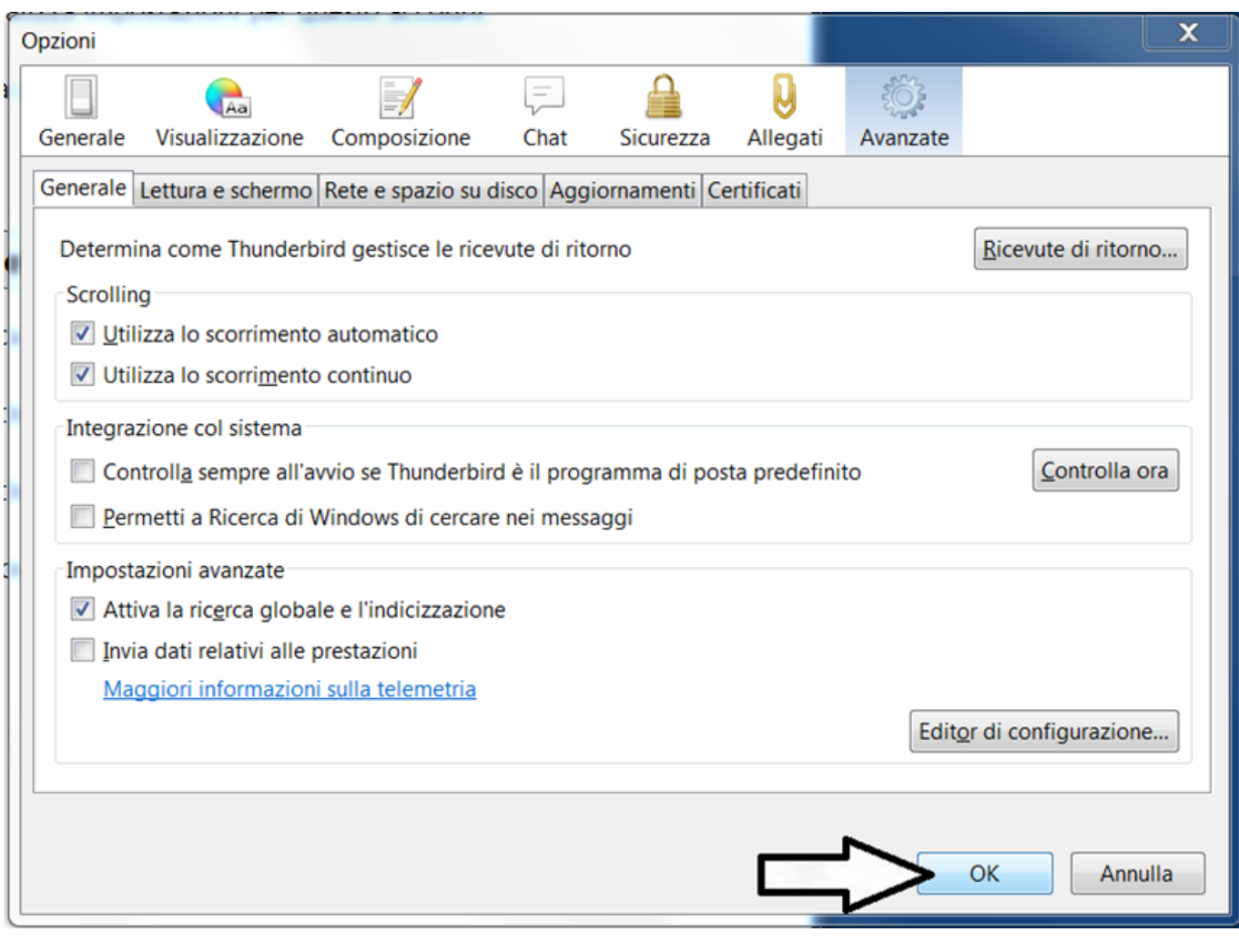

From: <https://wiki.unitn.it/>- **Wiki UniTn** Permanent link: **<https://wiki.unitn.it/pub:mail:t17-imap?rev=1371040119>**

Last update: **2013/06/12 12:28**